## Documentação - Implementação da Tela de Digitação das Cotações de Preços

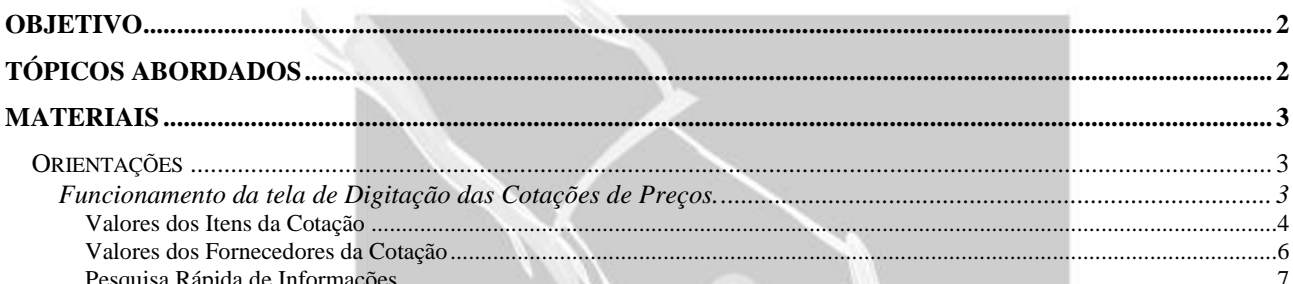

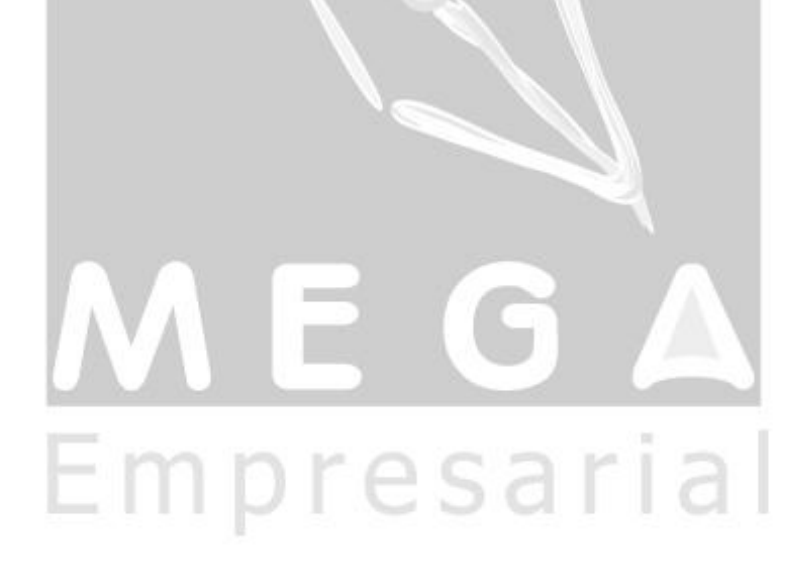

## <span id="page-1-0"></span>**Objetivo**

Explicar o funcionamento da nova tela de Digitação das Cotações de Preços.

## <span id="page-1-1"></span>**Tópicos Abordados**

Funcionamento da tela de Digitação das Cotações de Preços.

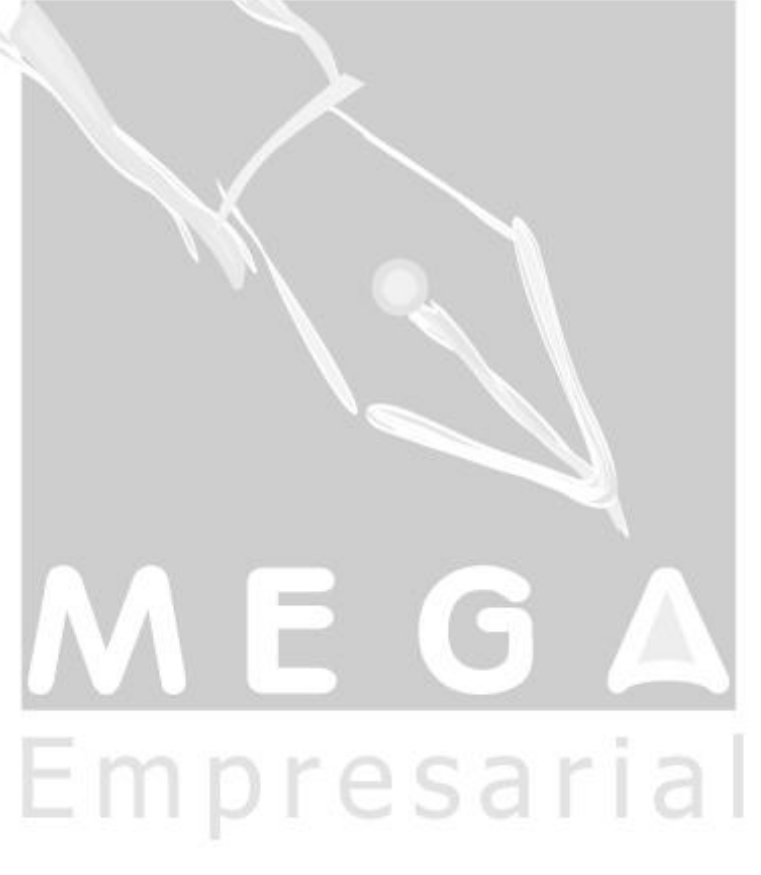

## <span id="page-2-0"></span>**Materiais**

### <span id="page-2-1"></span>*Orientações*

<span id="page-2-2"></span>**Funcionamento da tela de Digitação das Cotações de Preços.**

A nova tela de Digitação das Cotações de Preços serve para que a digitação dos dados da cotação, valores e quantidades dos itens da cotação, seja mais rápida.

Esta tela é chamada a partir da tela de Cotações de Preços, por meio do botão Tela Digitação (conforme destacado na imagem a seguir).

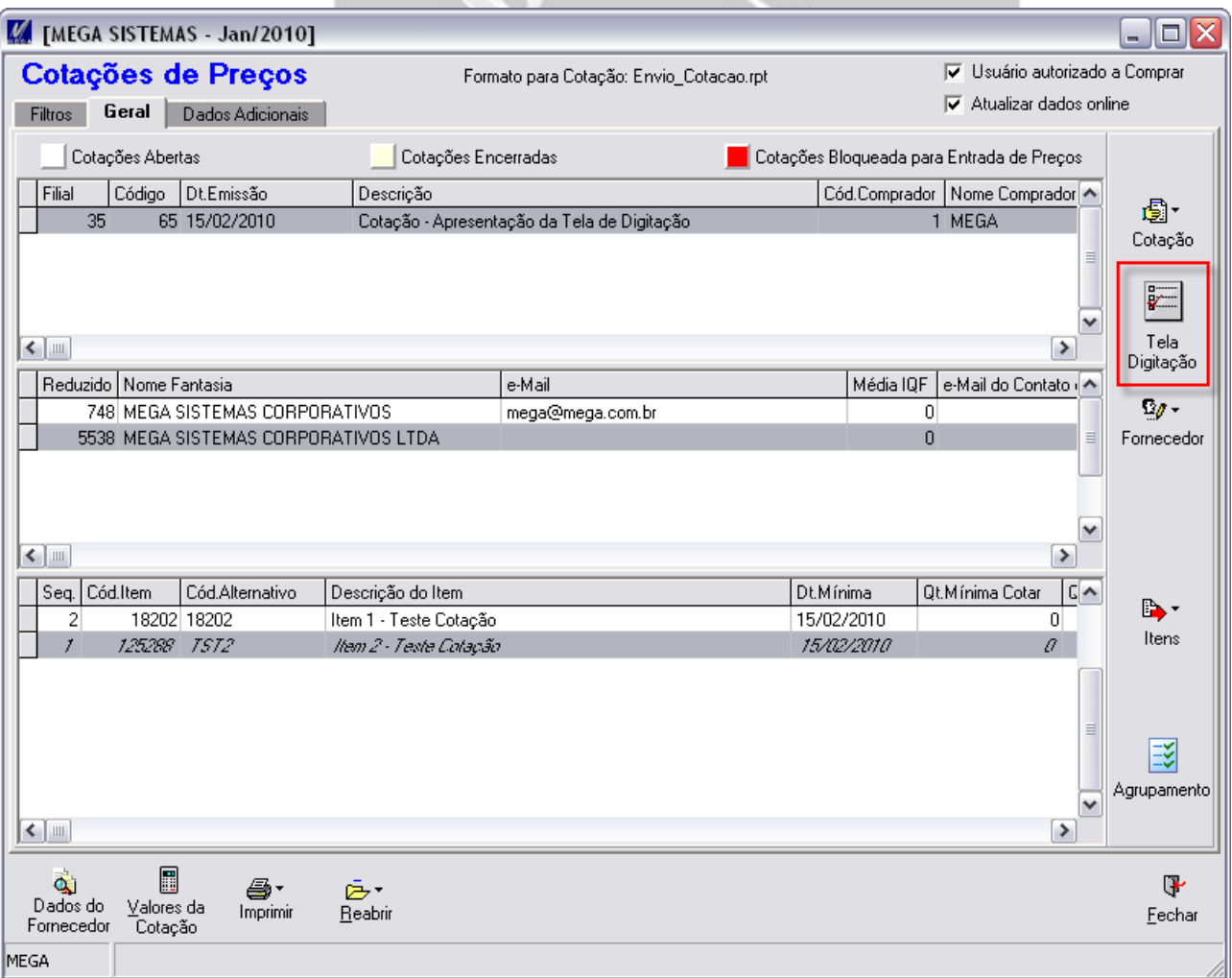

#### <span id="page-3-0"></span>**Valores dos Itens da Cotação**

A tela de Digitação de Cotações é composta pelo grid's fornecedor e itens, conforme imagem a seguir. Ao alternar entre os fornecedores, são exibidos os dados dos itens para o fornecedor selecionado.

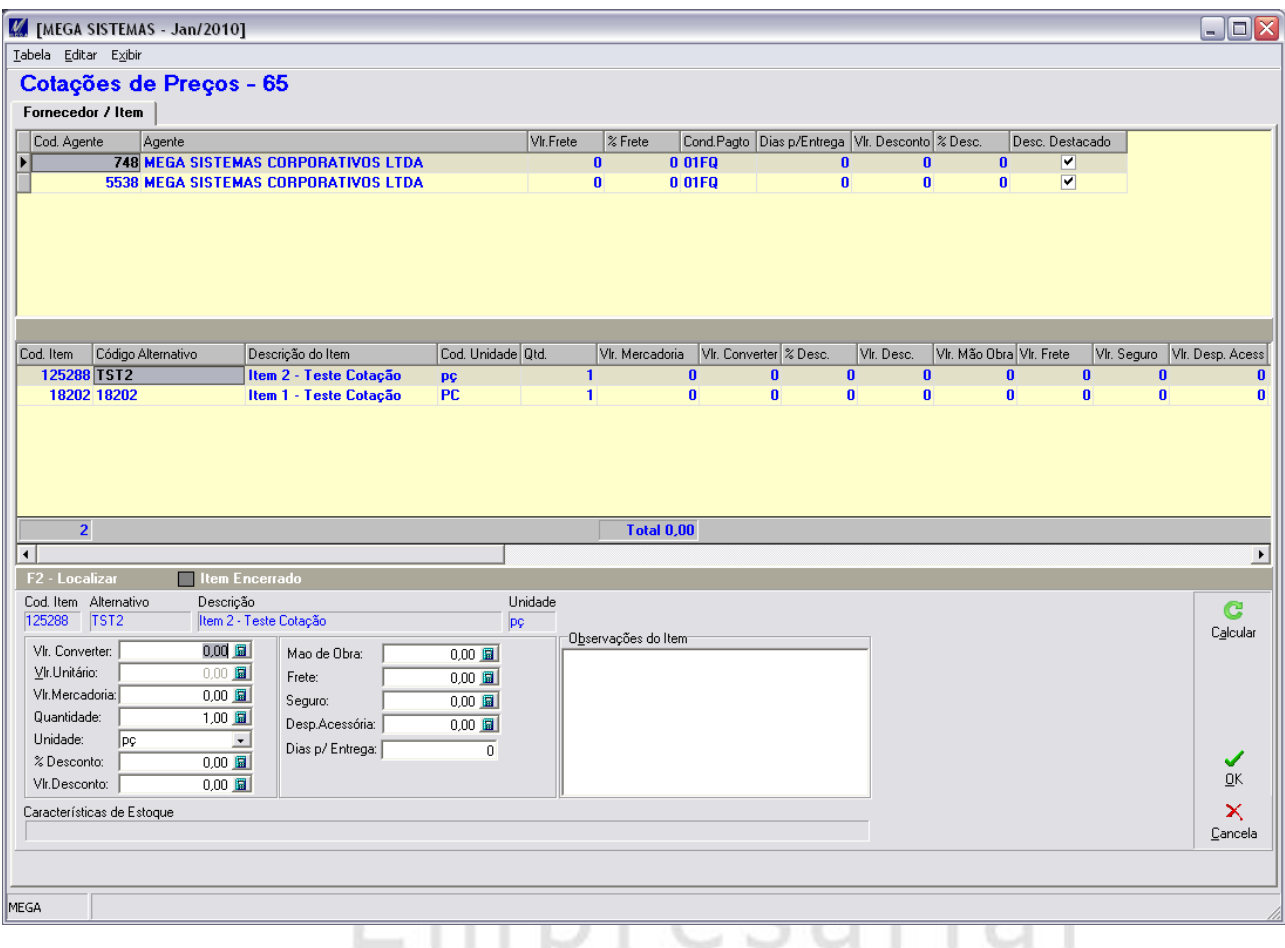

Ao entrar na tela, o sistema posiciona o foco para o primeiro campo de edição do item (Vlr. Converter). Ao informar o determinado valor e apertar a tecla ENTER, o sistema muda o foco para o campo seguinte (Neste caso, para o campo Vlr. Unitário) e assim sucessivamente até o campo "Dias p/ Entrega". Após informar o valor para o campo de edição "Dias p/ Entrega" e apertar a tecla ENTER, o sistema muda para o próximo item do fornecedor e já posiciona o foco para o primeiro campo de edição do item (Vlr. Converter), conforme exemplo na imagem a seguir.

#### *Observações*

- *Caso o sistema esteja posicionado no último item do fornecedor,* a*pós informar valor para o campo de edição "Dias p/ Entrega" e apertar a tecla ENTER, o sistema muda para o próximo fornecedor e posiciona no primeiro do item do próximo fornecedor.*
- *Caso a cotação possua item já encerrado, o sistema "pula" este item e vai para o próximo item que não está encerrado.*

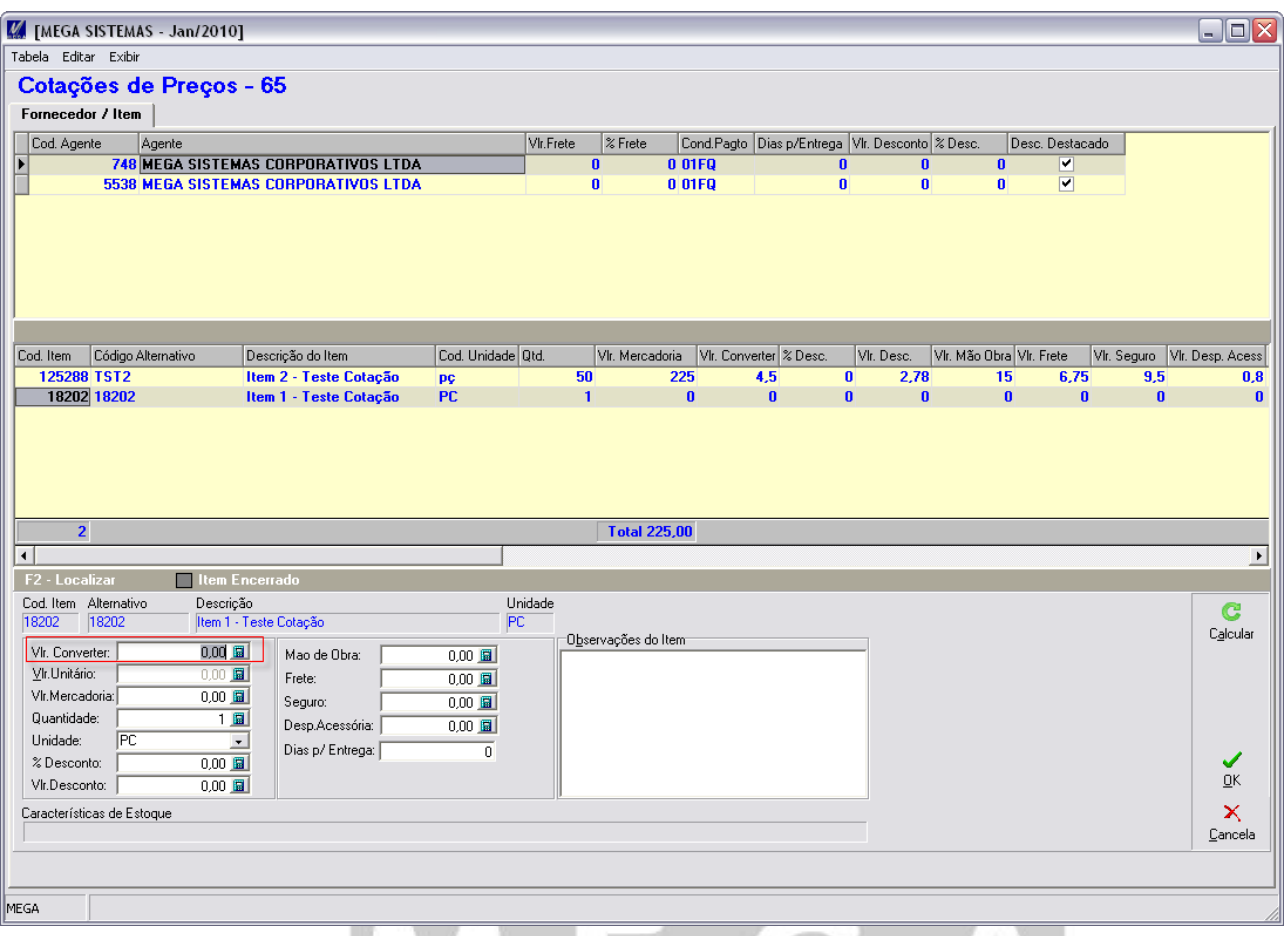

# ME G A Empresarial

#### <span id="page-5-0"></span>**Valores dos Fornecedores da Cotação**

Os valores do fornecedor (Vlr. de Frete, Percentual de Frete, Dias para entrega, Vlr. Desconto e Percentual de Desconto) podem ser informados direto na grid. Estes valores são aplicados para todos itens do fornecedor selecionado (conforme imagem a seguir), ao clicar no botão "Calcular".

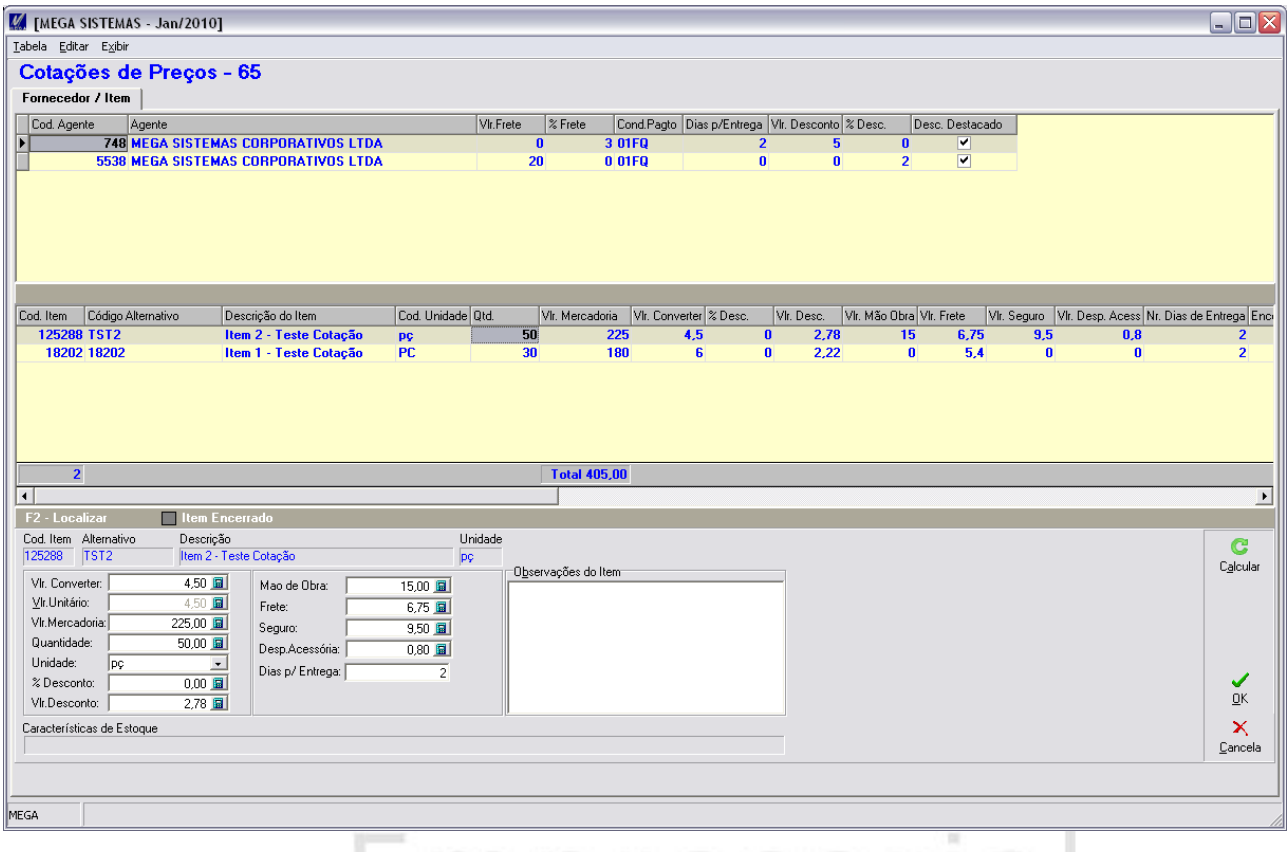

#### *Observações*

- $\checkmark$  Ao clicar no botão Calcular, o sistema exibe um diálogo (conforme imagem a seguir) ao usuário, que ao confirmado realiza atualização dos valores proporcionais (Frete, Desconto e Dias para Entrega) dos itens do fornecedor com base no valor informado para o fornecedor, ou seja, estes valores informados para os itens serão atualizados com base nos valores do fornecedor.
- $\checkmark$  Os campos "VIr. Frete" e "Percentual de Frete" não podem ser preenchidos simultaneamente para o mesmo fornecedor, ou seja, só é possível informar valor de frete quando não há percentual de frete para o fornecedor e vice-versa. Esta mesma regra se aplica para os campos de desconto (Percentual e valor) do fornecedor.

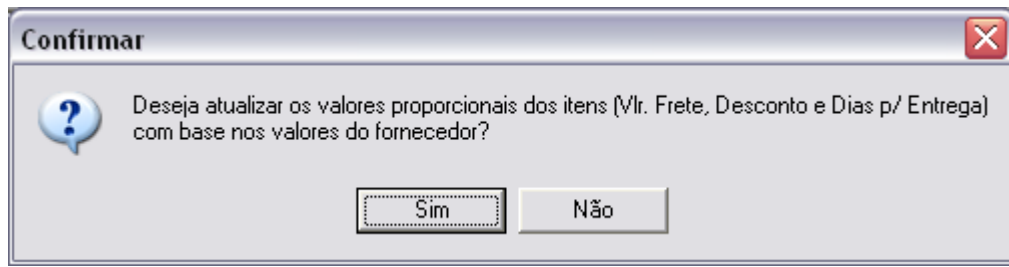

#### <span id="page-6-0"></span>**Pesquisa Rápida de Informações**

Para uma rápida navegação pelos itens, caso haja a necessidade de buscar algum item em especifico, sugerimos ao invés de navegar pela Grid dos itens, fazer o uso da Tecla F2. Clicando na tecla F2, o usuário será posicionado na Grid, escolher a coluna que deseja fazer a busca e ir digitando a informação, localizando o item apertar [Enter] e o cursor ficará posicionado no campo Vlr. Converter.

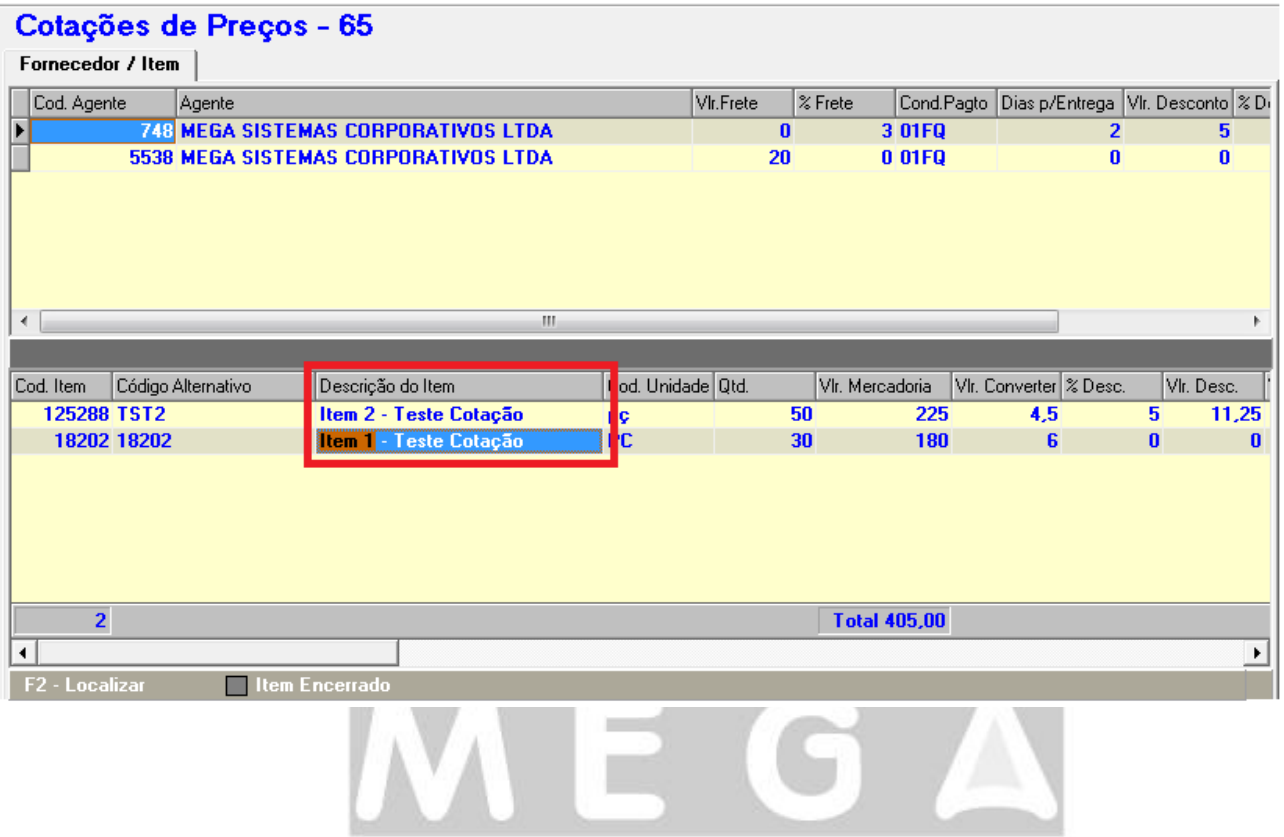

Empresarial